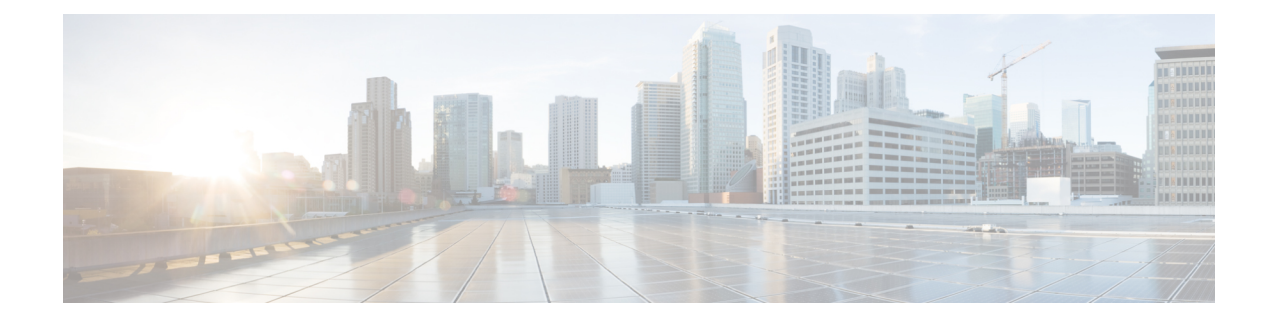

# **Using Cisco Business Dashboard and Probe**

The section contains the following topics:

- Using the Cisco Business [Dashboard](#page-0-0) GUI, on page 1
- Using the Cisco Business [Dashboard](#page-2-0) Probe GUI, on page 3
- Upgrading Cisco Business [Dashboard](#page-4-0) and Probe, on page 5
- Upgrading Cisco Business [Dashboard](#page-5-0) or Probe Operating System, on page 6

# <span id="page-0-0"></span>**Using the Cisco Business Dashboard GUI**

This chapter provides an overview of the Cisco Business Dashboard GUI including descriptions of the navigation pane links.

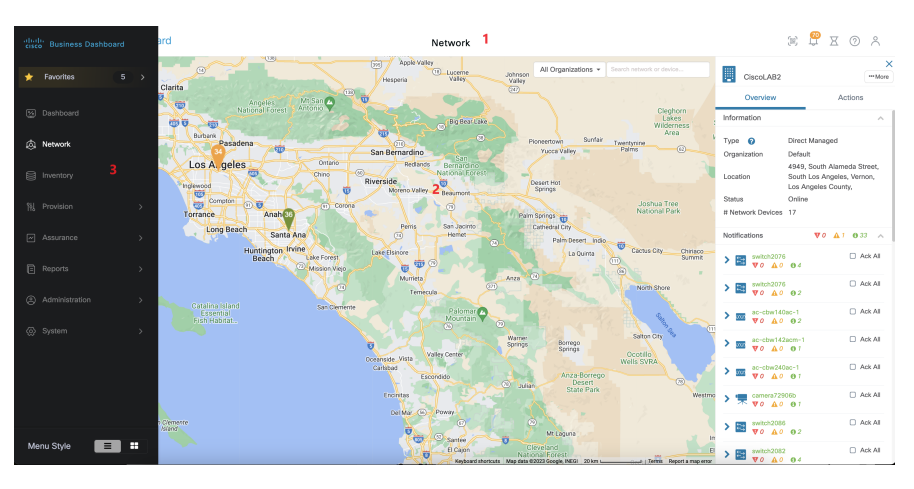

#### **Home window**

**1.** The **Header** pane

The header toolbar contains the following options:

- A menu button to display the navigation pane
- Header text
- A series of icons for functions such as language selection, notifications, task activity, feedback, context sensitive help, and version information.

**2.** The **Work** pane is this is the area where the feature interface is displayed.

When you click an option in the **Navigation** pane, its corresponding window opens in this area.

**3.** The **Navigation** pane provides access to the Cisco Business Dashboard features. The navigation pane is displayed when the **Menu** icon is clicked, and slides away once a selection is made.

#### **Navigation Pane Options**

The **Navigation** pane provides options to access the major Cisco Business Dashboard features.

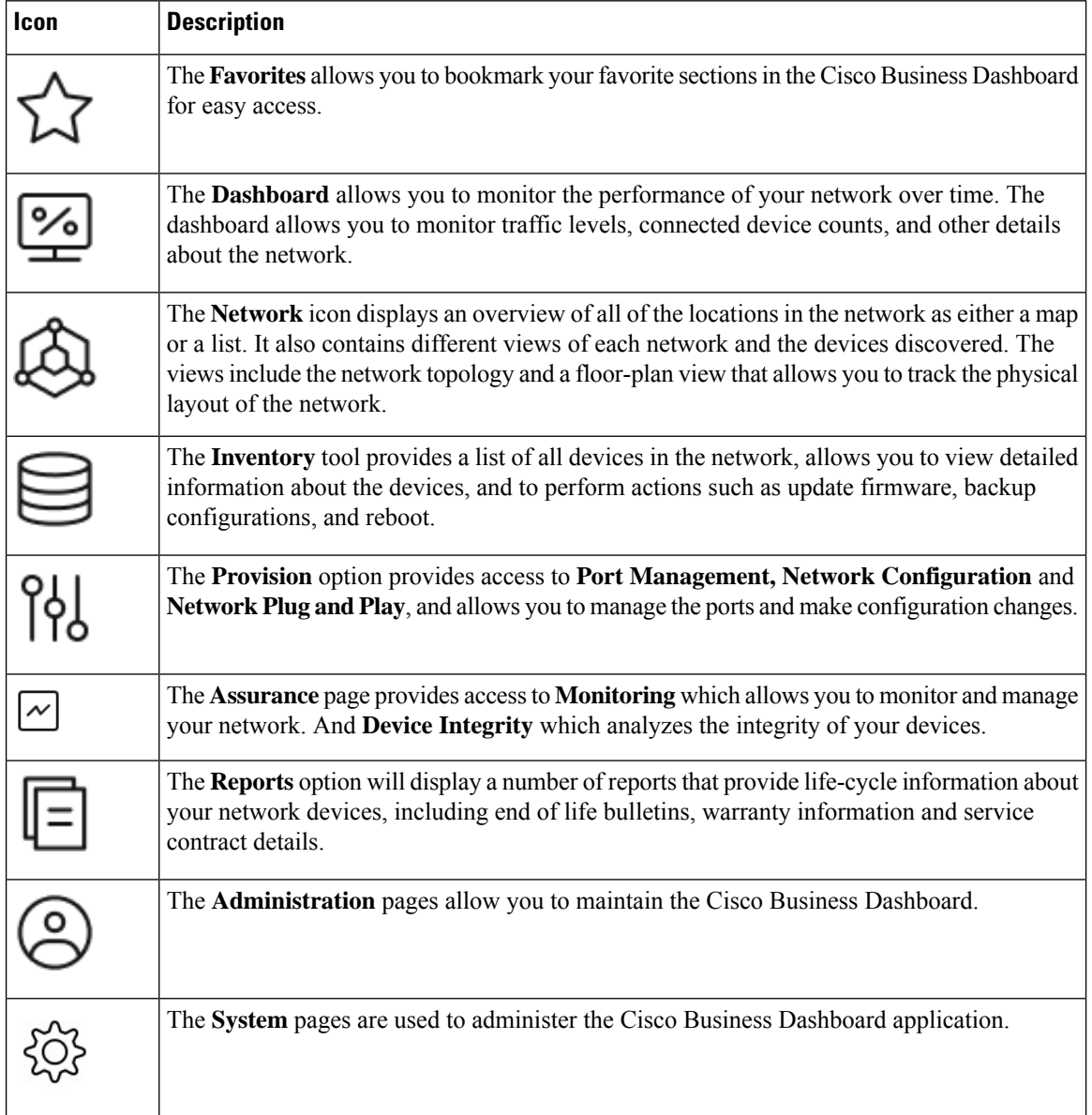

## **Header Toolbar Options**

The **Header** toolbar provides access to other system functions and displays system notifications.

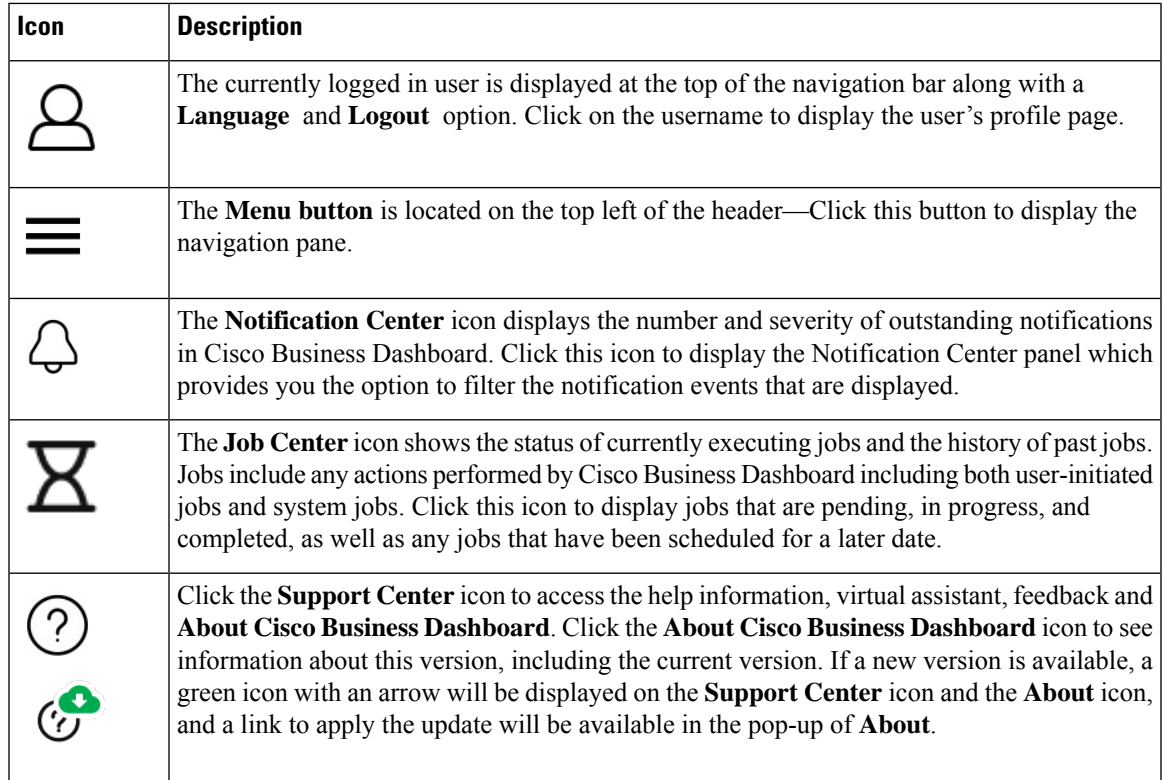

# <span id="page-2-0"></span>**Using the Cisco Business Dashboard Probe GUI**

When you log into the Cisco Business Dashboard Probe, the **Home** page appears.

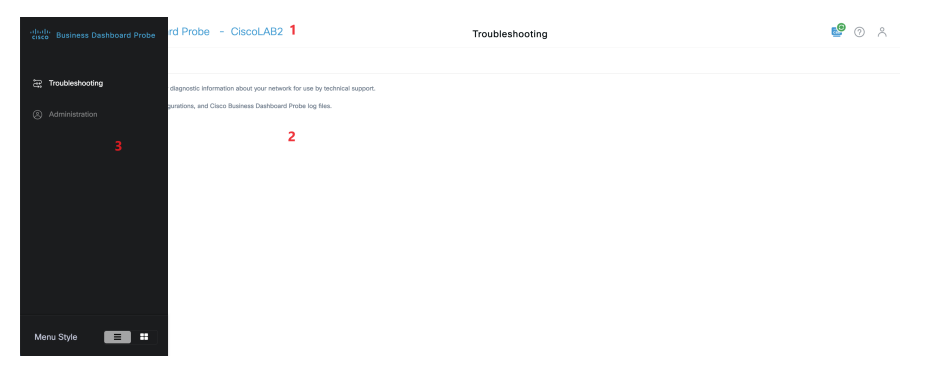

**1.** The **Header** pane

The header toolbar contains the following options:

- A menu button to display the navigation pane
- Header text
- A series of icons for functions such as language selection, feedback, context sensitive help, and version information.

The currently logged in user is displayed at the bottom of the navigation pane.

**2.** The **Work** pane is this is the area where the feature interface is displayed.

When you click an option in the **Navigation** pane, its corresponding window opens in this area.

**3.** The **Navigation** pane provides access to the Cisco Business Dashboard Probe features. The navigation pane is displayed when the **Menu** icon is clicked, and slides away once a selection is made.

### **Navigation Pane Options**

The **Navigation** pane provides options to access the major Cisco Business Dashboard Probe features.

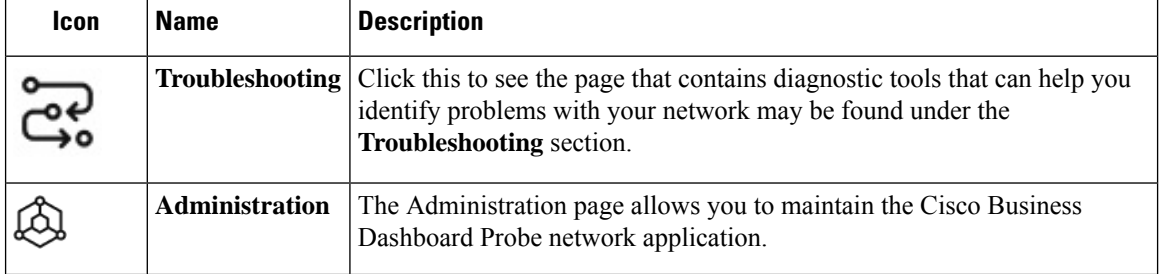

### **Header Bar Options**

The **Header** bar provides access to other system functions and displays system notifications.

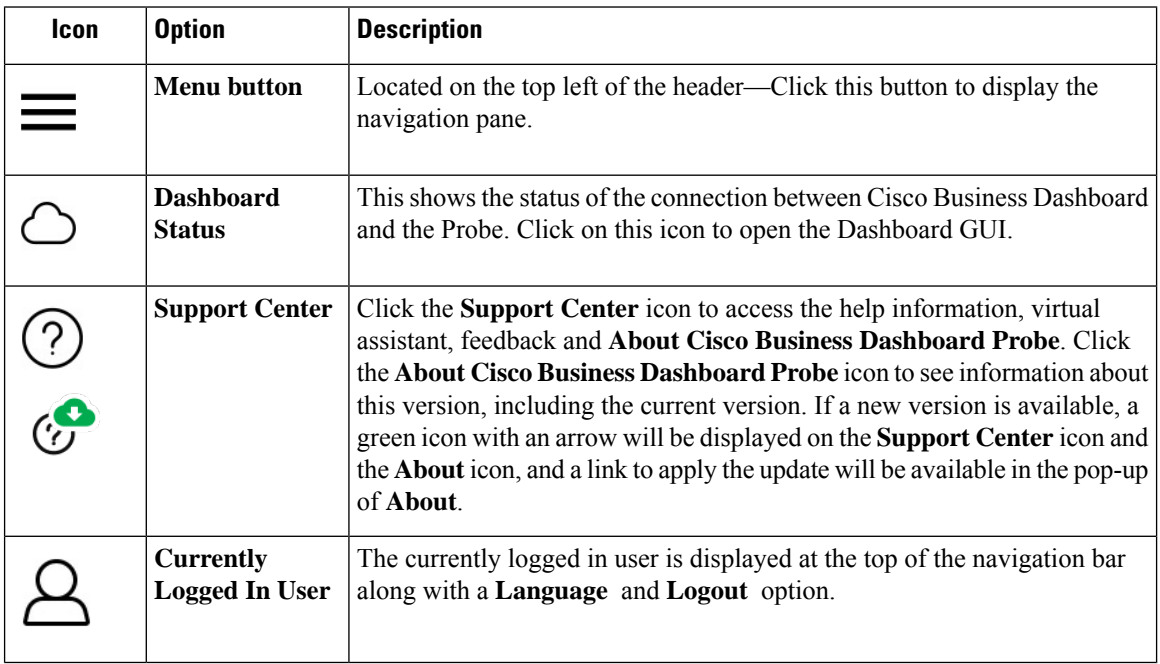

## <span id="page-4-0"></span>**Upgrading Cisco Business Dashboard and Probe**

From time to time, Cisco releases new versions and updates for Cisco Business Dashboard & Probe and posts them to the Software Center on cisco.com. Cisco Business Dashboard periodically checks the Software Center

for updates and if one is found, displays a badge on the icon in the header panel of the UI. You can click to have the Dashboard download and apply the update, or you can choose to download the update yourself and manually apply it.

To set up Dashboard to download and apply the update:

- **1.** Click **About Cisco Business Dashboard**to open the pop-up. If any updates are available for the Dashboard or any associated Probes, they will be listed here.
- **2.** If an update is available for the Dashboard, select the radio button next to that update and click **Upgrade**.

The Dashboard will download and apply the update, and you may view the progress at any time on the **About Cisco Business Dashboard** pop-up. Once the update is complete, the Dashboard application will restart.

To apply a Dashboard update manually:

- **1.** Download the Cisco Business Dashboard Linux installer file by navigating to *https://cisco.com/go/cbd-sw* and selecting the **Download Software** option from the product selection panel at the bottom right.
- **2.** Copy the installer file to the Dashboard file system.
- **3.** Execute the installer using the Sudo command sh <filename of installer>. For example sh cisco-business-dashboard-2.2-ubuntu-xenial-amd64.sh. If necessary, enter your password at the sudo prompt. The Dashboard application will restart during this process.

You may also apply updates to all the Probes in the network from the Dashboard. You can update all Probes in parallel, or you can update Probes individually.

To update all Probes in parallel from the Dashboard:

**1.** Click **About Cisco Business Dashboard** to open the pop-up.

If updates are available for the Dashboard or any of the associated Probes, they will be listed here.

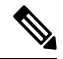

If an update is available for the Dashboard, perform that update before upgrading the probes. **Note**

If you try to update the probes first, you will receive an error message.

- **2.** Select the radio button next to the Probe update, and click **Upgrade**.
- **3.** You may view the progress of the update in the user interface of the Probe.

To update an individual Probe from the Dashboard:

**1.** If an update is available for the Dashboard, perform that update before upgrading any probes.

If you try to update a probe before updating the Dashboard, you will receive an error message.

- **2.** Select **Network** in the navigation.
- **3.** Select the network to be updated in either the **Map View** or the **List View**.
- **4.** In the **Basic Info** panel for the network, select the **Actions** tab.
- **5.** Click **Upgrade**.

You may view the progress of the update in the job center.

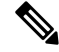

When using an embedded probe running on a network device, you should consult the documentation for that device to perform an update. Some devices do not support the updating of the Probe application independently of the device firmware. **Note**

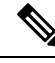

When Cisco Business Dashboard running in Amazon Web Services (AWS) or Microsoft Azure is being upgraded from release 2.4.1(or below) to release 2.5.0(or above), the AWS/Azure security policies should be manually updated to allow incoming UDP traffic to port 1812. **Note**

# <span id="page-5-0"></span>**Upgrading Cisco Business Dashboard or Probe Operating System**

Cisco Business Dashboard & Probe versions up to and including version 2.7.x run on the Ubuntu Linux distribution version 20.04 (Focal Fossa).

Future versions of Cisco Business Dashboard will be supported with Ubuntu 22.04 (Jammy Jellyfish) only. As a result, upgrading an existing Cisco Business Dashboard or Probe installation beyond the 2.7.x will require an updated operating system.

Due to the extensive changes between Ubuntu 20.04 and 22.04, separate installers are provided for different operating system versions of Cisco Business Dashboard & Probe. It is not possible to perform an in-place upgrade of the operating system on an existing dashboard or probe installation. The following sections address the recommended approaches for updating the operating system for the dashboard and probe.

#### **Upgrading the Cisco Business Dashboard Operating System**

To upgrade an existing Cisco Business Dashboard to a new version of the operating system, use the following process:

- **1.** Make a backup of the existing Cisco Business Dashboard application.
	- **a.** Log on to the dashboard GUI and from the Navigation pane open **System** > **Backup**.
	- **b.** Enter a password to protect the backup in the fields on the screen, and click the **Backup & Download** button.
- **2.** Create a new instance of Cisco Business Dashboard running on the updated operating system.
- If the existing dashboard is running in virtual machine or in a cloud provider such as Amazon Web Services, you should shut down the existing instance, and then create a new instance using the prebuilt Cisco Business Dashboard images.
- If the existing dashboard is installed directly on an Ubuntu Linux installation running on a server, then you should re-image the server with the updated Ubuntu version, and then install Cisco Business Dashboard.

For more information on installing Cisco Business Dashboard, refer the installation guides found at *https://cisco.com/go/cbd-docs*.

- **3.** Log on to the new instance of Cisco Business Dashboard and restore the backup you created in step 1.
	- Navigate to **System** > **Restore**.
	- Enter the password used to protect the backup in the field provided.
	- Click the **Upload & Restore** button to upload the backup file.
- **4.** Once the restore process has completed and you have confirmed that the new instance is running correctly, delete the old instance.

For more information on the backup and restore process, see Backing Up and Restoring the [Dashboard](b_Cisco_Business_Dashboard_Admin_chapter10.pdf#nameddest=unique_15) [Configuration](b_Cisco_Business_Dashboard_Admin_chapter10.pdf#nameddest=unique_15) later in this guide.

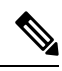

A Cisco Business Dashboard backup file can be restored to a system running the same version as the system you just backed up, or up to one newer minor release. For example, a backup taken from a system running version 2.2.0 may be restored to a system running 2.3.1, but not to a system running 2.4.0. **Note**

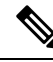

When Cisco Business Dashboard is upgraded from release 2.4.1(or below) to release 2.5.0(or above) while running in Amazon Web Services (AWS) or Microsoft Azure, the security policies should be updated to allow incoming UDP traffic to port 1812. **Note**

### **Upgrading the Cisco Business Dashboard Probe Operating System**

The Cisco Business Dashboard Probe stores very little configuration data and no long-term statistics. As a result, when upgrading the operating system hosting a probe, Cisco recommends that you remove the existing probe instance and install a new probe instance running on the new operating system. The new probe is then associated with Cisco Business Dashboard, and the existing network record selected during the association process.

For more information on installing the Cisco Business Dashboard Probe software, refer the installation guides located at Cisco Business Dashboard Installation [Documents](https://www.cisco.com/c/en/us/support/cloud-systems-management/business-dashboard/series.html#InstallandUpgrade). For more information on associating a probe with Cisco Business Dashboard, refer to the Quick Start Guide located at Cisco [Business](https://www.cisco.com/c/en/us/support/cloud-systems-management/business-dashboard/products-installation-guides-list.html) Quick Start Guide.

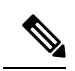

**Note**

When using an embedded probe or direct device management, there is no requirement to upgrade the probe or agent separately from the device operating system. The probe/agent is included in the device firmware and is updated automatically when upgrading the device.